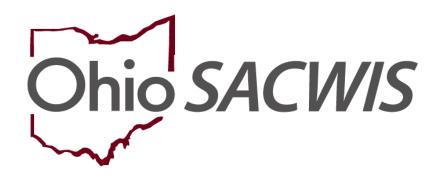

**Knowledge Base Article** 

## **Table of Contents**

| Overview                                                             | 3  |
|----------------------------------------------------------------------|----|
| Marking a Legal Status Record as Created in Error                    | 3  |
| Deleting a Reimbursability Record                                    | 6  |
| Marking the Eligibility Record as Created in Error                   | 8  |
| Recreating a Court Ruling after the Legal Status is Created in Error | 9  |
| Adding a Legal Status                                                | 11 |
| Recreating the Eligibility / Reimbursability Record                  | 12 |

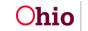

#### Overview

This Knowledge Base Article discusses steps on how to correct a legal status that has been linked to an eligibility determination.

If a child's eligibility has already been terminated, these process steps will not apply.

## Marking a Legal Status Record as Created in Error

Complete the following steps to navigate to the Legal Action screen:

- 1. From the Ohio SACWIS Home screen, click the Case tab.
- 2. Click the **Workload** tab.
- 3. Select the appropriate **Case ID** link. The **Case Overview** screen appears.

**Note:** If you know the **Case ID** number, you can also use the **Search** link to navigate to the **Case Overview** screen.

- 4. Click the Legal Custody / Status link. The Legal Custody and Status screen appears.
- 5. Click the Maintain Custody & Status link in the appropriate row.

| Home                                  | Intake                       | Case                              | Provider                                | Financial | Administration |
|---------------------------------------|------------------------------|-----------------------------------|-----------------------------------------|-----------|----------------|
| Workload Court Cal                    | endar Placement Reque        | ests                              |                                         |           |                |
| <>                                    |                              |                                   |                                         |           |                |
| Case Overview                         |                              |                                   |                                         |           |                |
| Activity Log                          | CASE NAME / ID:              |                                   | Adoption                                |           |                |
| Attorney Communication                | Sacwis, Susie / 123456       |                                   | Open (11/21/2022)                       |           |                |
| Intake List                           | 20<br>                       |                                   |                                         |           |                |
| Forms/Notices                         | ADDRESS:<br>123 Test Rd,     |                                   | CONTACT:                                |           |                |
| Substance Abuse Screening             |                              | <b>\$</b>                         |                                         |           |                |
| Ongoing Case A/I                      | AGENCY:                      |                                   |                                         |           |                |
| Specialized A/I Tool                  | Test County Children Se      | ervices Board                     |                                         |           |                |
| Law Enforcement                       | PRIMARY WORKER:              |                                   | SUPERVISOR(S):                          |           |                |
|                                       | Test, Worker                 |                                   | Test, Supervisor                        |           |                |
| Justification/Waiver                  | Assign Worker                |                                   |                                         |           |                |
| Case Services                         |                              |                                   |                                         |           |                |
| Legal Actions<br>Legal Custody/Status | Case Actions                 |                                   |                                         |           |                |
| Living Arrangement / Guardianship     | View Member Details   Access | Original Case   Program Categorie | s   Case Status History   View Adoption | Subsidies |                |

The **Legal Custody Episode & Status Information** screen appears displaying a grid showing the child's legal status history.

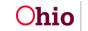

6. Click the **Edit** link in the row for the legal status that you want to edit.

| gal Custody & Status Filter Crite      | eria        |                                  |              |                                                   |        |
|----------------------------------------|-------------|----------------------------------|--------------|---------------------------------------------------|--------|
| All Persons                            |             |                                  |              |                                                   |        |
| Persons with a Current or Historical L | egal Status |                                  |              |                                                   |        |
| Persons Under Age 22                   |             |                                  |              |                                                   |        |
| Filter                                 | n           |                                  |              |                                                   |        |
|                                        |             |                                  |              |                                                   |        |
|                                        |             |                                  |              |                                                   |        |
| egal Custody & Status Informatio       | DOB         | Custody Start Date - End<br>Date | Legal Status | Legal Status Effective Date -<br>Termination Date | Agency |

The Legal Custody and Status List screen appears.

7. Click the Edit link next to the legal status that you want to edit.

| Legal Custody Episo                                              | de & Status Information                                             |                               |                |                  |                    |  |  |  |
|------------------------------------------------------------------|---------------------------------------------------------------------|-------------------------------|----------------|------------------|--------------------|--|--|--|
| Custody Episode (started with Ex-Parte) - Start Date: 05/11/2022 |                                                                     |                               |                |                  |                    |  |  |  |
| Custody Episode Start<br>05/11/2022                              | Custody Episode Start Date: Custody Episode End Date:<br>05/11/2022 |                               |                |                  |                    |  |  |  |
| Legal Status Information                                         |                                                                     |                               |                |                  |                    |  |  |  |
|                                                                  | Legal Sta                                                           | itus                          | Effective Date | Termination Date | Termination Reason |  |  |  |
| Legal Responsib                                                  | ility of Test County Children S                                     | ervices Board from 05/11/2022 | to             |                  |                    |  |  |  |
| view Perr<br>edit<br>ruling                                      | nanent Custody                                                      |                               | 10/19/2022     |                  |                    |  |  |  |

The Child Legal Status Details screen appears.

- 8. Click the **Created in Error** check box.
- 9. Click the **Save** button.

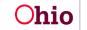

| Legal Status Details                                                                   |                                                  |
|----------------------------------------------------------------------------------------|--------------------------------------------------|
| Agency:<br>Test County Children Services Board                                         |                                                  |
| Custody Episode Start Date:<br>05/11/2022 12:00:00 AM                                  | Custody Episode End Date:                        |
| Most Recent Legal Guardianship:<br>05/11/2022 - 05/11/2022                             |                                                  |
| Legal Status: *                                                                        | Effective Date: * Effective Time:                |
| Temporary Custody/Placement and Care                                                   | 06/28/2022                                       |
| Termination Reason:                                                                    | HH:MM AM / PM Termination Date: Expiration Date: |
| Change in Custody Type 🗸                                                               | 10/19/2022                                       |
| Secondary Termination Reason:                                                          |                                                  |
| v                                                                                      |                                                  |
| Was this Custody Episode less than 24 hours?:<br>O Yes O No  Not Answered<br>Narrative |                                                  |
|                                                                                        | ✓ ABC<br>3000                                    |
| Created in Error                                                                       |                                                  |
| Created Date: 06/29/2022                                                               | Created By:                                      |
| Modified Date: 11/04/2022                                                              | Modified By:                                     |
| Save                                                                                   | Cancel                                           |

The record is saved, and a message displays that your data has been changed.

If an eligibility / reimbursability determination has already been completed (with associated reimbursements) and linked to a legal status, the following warning message appears:

| Please correct the following data validation errors:                                                                                        |
|----------------------------------------------------------------------------------------------------|
| State payments exist in the system associated to the existing legal status information. This change cannot be saved until the corresponding |
| reimbursability records have been deleted.                                                                                                  |

When this occurs, the court worker and eligibility worker should work together to correct the data issue(s) in Ohio SACWIS.

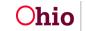

## Deleting a Reimbursability Record

To delete reimbursability records back to a specific eligibility date, complete the following steps:

#### Important:

- You must have a security of **Reimbursability Specialist** to delete a record.
- Deleting a reimbursability record will reverse all associated reimbursements.
- 1. From the Ohio SACWIS Home screen, click the Financial tab.
- 2. Click the **Eligibility** tab.
- 3. Click the Eligibility / Reimbursability link. The Child Selection screen appears.
- 4. Type the appropriate person ID number in the **Person ID** field.
- 5. Click the **Go** button.

Note: Or, use the Person Search button to locate the child.

| Home                                                | Intake           | Case     | Provider | Financial  | Administration |
|-----------------------------------------------------|------------------|----------|----------|------------|----------------|
| Services Eligibil                                   | ity Payment      | Benefits |          |            |                |
| < >                                                 |                  |          |          |            |                |
| CRIS-E/OIES Inquiry Eligibility/Reimbursability     | Person Selection |          |          |            |                |
| Adoption Subsidy<br>Nonrecurring                    | Person Search    |          | ~ OR ~   | Person ID: | Go             |
| PASSS<br>KPIP                                       |                  |          |          |            |                |
| Medicaid Eligibility<br>CRIS-E/OIES Inquiry History |                  |          |          |            |                |
| Medicaid Mailing Info                               |                  |          |          |            |                |

The **Child Selection** screen expands to display the **Program Eligibility** section and the **Program Reimbursability** section.

6. In the **Program Reimbursability** section, click the **Delete** link in the appropriate row.

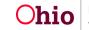

|             | Reimbursability Type | Status   | IV-E Reimbursable | Effective Date | End Date   |     |
|-------------|----------------------|----------|-------------------|----------------|------------|-----|
| <u>view</u> | Placement            | Complete | Yes               | 05/10/2023     | 89<br>     | L 💼 |
| <u>view</u> | Placement            | Complete | Yes               | 05/09/2023     | 05/09/2023 | L 💼 |
| <u>view</u> | Placement            | Complete | Yes               | 04/25/2023     | 05/08/2023 | L 💼 |
| <u>view</u> | Initial              | Complete | Yes               | 01/25/2023     | 04/24/2023 | L 💼 |

The following warning message appears.

7. Click the **OK** button.

**Important:** As mentioned above, deleting a reimbursability record will reverse all associated reimbursements.

| sacwis-uat.jfs.ohio.gov says               |                |        |  |  |  |
|--------------------------------------------|----------------|--------|--|--|--|
| To delete this program reimbursability rec | ord, click OK. |        |  |  |  |
|                                            | ок             | Cancel |  |  |  |

The record is deleted.

8. If there is more than one record, repeat the previous steps until the desired eligibility date is reached.

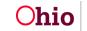

#### Marking the Eligibility Record as Created in Error

To mark an eligibility record as created in error, complete the following steps:

- 1. Navigate to the Child Selection screen using the steps previously discussed.
- 2. In the **Program Eligibility** section, click the **Edit** link in the appropriate row.

| Program Eligibility                |                |                     |                         |                  |  |
|------------------------------------|----------------|---------------------|-------------------------|------------------|--|
| Include Created in Error           |                |                     |                         |                  |  |
|                                    | L CLUL         | C                   | 04/25/2022 4- D         |                  |  |
| Legal Responsibility of Testing Co | ounty Children | Services Board from | n 01/25/2023 to Present |                  |  |
|                                    |                | 1                   |                         |                  |  |
| Determination Type                 | Status         | IV-E Eligible       | Effective Date          | Termination Date |  |

#### The Eligibility Details screen appears.

- 3. Near the bottom of the screen, click the Created in Error check box.
- 4. Click the **Save** button.

| Eligibility Details                                 |                              |
|-----------------------------------------------------|------------------------------|
| Eligibility Month: * 01/2023                        | Effective Date: * 01/25/2023 |
| Initial Program Eligibility                         |                              |
| Initial Removal and corresponding placement exists. | YI                           |
| Removal Date:                                       |                              |
| 01/25/2023                                          |                              |

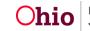

|                                           | Override Eligibility |                        |
|-------------------------------------------|----------------------|------------------------|
| Child not eligible due to Invalid Removal |                      |                        |
|                                           |                      |                        |
| Created in Error                          |                      |                        |
| Created By:                               | Created Date:        | 01/25/2023 11:52:00 AM |
| Modified By:                              | Modified Date:       | 01/27/2023 01:06:49 PM |
|                                           |                      |                        |
|                                           | Apply Save Cancel    |                        |

The **Child Selection** screen appears displaying a **Yes** value in the **Created in Error** column.

## **Recreating a Court Ruling after the Legal Status is Created in Error**

After marking a legal status as created in error, complete the following steps to recreate the court ruling:

- 1. Navigate to the child's Case Overview screen.
- 2. Click the Legal Action link. The Legal Actions screen appears.
- 3. In the Legal Action field, select Maintain Legal Action.

| Actuarial Risk Assessment<br>Family Assessment | Case Legal Actions / Delinquency Participants | 3          |                       |                      |
|------------------------------------------------|-----------------------------------------------|------------|-----------------------|----------------------|
| Ongoing Case A/I                               | Result(s) 1 to 2 of 2 / Page 1 of 1           |            |                       |                      |
| Specialized A/I Tool                           | Case Participants                             | DOB        |                       |                      |
| Law Enforcement                                | Sacwis, Susie                                 | 05/09/2008 | Maintain Legal Action | Maintain Delinquency |
| Justification/Waiver<br>Case Services          | Sacwis, Susie                                 | 12/22/2001 | Maintain Legal Action | Maintain Delinquency |
| Legal Actions                                  |                                               |            |                       |                      |
| Legal Custody/Status                           |                                               |            |                       |                      |
| Living Arrangement / Guardianship              |                                               |            |                       |                      |

The Participant Legal Action screen appears.

4. Click the **Add Action** button.

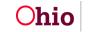

| icipant L    | egal Action Informa | tion                          |                    |                                            |            |                  |      |
|--------------|---------------------|-------------------------------|--------------------|--------------------------------------------|------------|------------------|------|
| al Actior    | n:                  | Add Legal Action and Grouping |                    |                                            |            |                  |      |
| -            | Legal Ac            | tions Group Beginning with a  | Ruling             | Effective Date:                            | 08/31/2023 |                  |      |
| egal Act     | ion Information     |                               |                    |                                            | 191        | w                |      |
|              | Date                | Legal Action                  | Туре               | Additional Info                            | Court Info | Created in Error | Move |
| edit<br>copy | 08/31/2023          | Ruling                        | Delinquency/Unruly | Rulings Received: Added as a Party to Case |            |                  |      |
| edit<br>copy | 08/31/2023          | Ruling                        | Delinquency/Unruly | Rulings Received: Adjudicated Dependent    |            |                  |      |
| .egal Act    | tion: Record        | d Ruling                      | ✓ Add Action       |                                            |            |                  |      |

The Ruling Information screen appears.

- 5. In the **Date of Ruling** field, enter the appropriate date.
- 6. In the Action Participant field, select the appropriate person.
- 7. In the **Ruling Type** field, select the appropriate type from the drop-down list.
- 8. In the **Ruling(s) Received** field, select the appropriate value(s).
- 9. Click the **Add** button to move the value(s) to the **Selected Ruling Received** field.
- 10. Click the Add Legal Status button.

| Ruling Information                                                                                                    |                |   |                                                                        |                    |
|----------------------------------------------------------------------------------------------------|----------------|---|------------------------------------------------------------------------|--------------------|
| Date of Ruling:* Action Participant:* Court Name: Court Address:                                                                                                    | <b>*</b>       | ~ | Court Case Number:<br>Court ID Number:<br>Judge/Magistrate:<br>County: | ✓                  |
| Ruling Type:*                                                                                                    |                | ~ | Last Modified Date:                                                    |                    |
| Ruling(a) Received:<br>Q<br>Active Efforts (ICWA)<br>Added as a Party to Case<br>Adjudicated Abused<br>Adjudicated Dependent<br>Adjudicated Dependent<br>Adjudicated Neglected<br>Adjudicated Unruly | Add<br>vn Baby |   | ected Rulings Received:<br>Itemove Q                                   |                    |
| Legal Status Information                                                                                                    |                |   |                                                                        |                    |
| Legal Status                                                                                                    | Effective Date |   | Termination Date                                                       | Termination Reason |
|                                                                                                    |                |   |                                                                        | · · ·              |

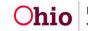

The Legal Status Details screen appears.

## Adding a Legal Status

- 1. Complete the fields, as required.
- 2. Click the **OK** button.

| Legal Status Details                                                       |    |                           |                  |
|----------------------------------------------------------------------------|----|---------------------------|------------------|
| Agency:<br>Athens County Children Services Board                           |    |                           |                  |
| Custody Episode Start Date:<br>06/23/2022 12:00:00 AM                      |    | Custody Episode End Date: |                  |
| Most Recent Legal Guardianship:<br>12/15/2020 - 06/23/2022                 |    |                           |                  |
| Legal Status: *                                                            |    | Effective Date: *         | Effective Time:  |
|                                                                            | ~  |                           | HH:MM AM / PM    |
| Termination Reason:                                                        |    | Termination Date:         | Expiration Date: |
|                                                                            | ~  |                           |                  |
| Secondary Termination Reason:                                              |    |                           |                  |
|                                                                            | ~  |                           |                  |
| Was this Custody Episode less than 24 hours?:<br>○ Yes ○ No ● Not Answered |    |                           |                  |
| Narrative                                                                  |    |                           |                  |
|                                                                            |    |                           | ✓ABC             |
|                                                                            |    |                           | 3000             |
|                                                                            | ОК | Cancel                    |                  |

The **Ruling Information** screen appears displaying the **Legal Status Information** in the grid.

| Legal Status Information                                    |               |                |                  |                      |           |
|-------------------------------------------------------------|---------------|----------------|------------------|----------------------|-----------|
| Legal Status                                                | i             | Effective Date | Termination Date | Termination Reason   |           |
| Temporary Custody/Placement and Care                        | 06/23/2022    | 2              |                  | ~                    | terminate |
| Add Legal Status                                            |               |                |                  |                      |           |
| Appeal Information                                          |               |                |                  |                      |           |
| Add Appeal / Objection<br>Jurisdiction Transfer Information |               |                |                  |                      |           |
| Receivin                                                    | g Agency Name |                | с                | ourt Acceptance Date |           |
| Associate Jurisdiction Transfer                             |               |                |                  |                      |           |
| Ruling has been Created in Error                            |               |                |                  |                      |           |
| ave Cancel                                                  |               |                |                  |                      |           |

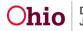

3. Click the **Save** button at the bottom of the screen.

The **Legal Actions** screen appears displaying a message that your data has been saved.

| O Your data has been saved             |                             | × |
|----------------------------------------|-----------------------------|---|
| CASE NAME / ID: Sacwis, Susie / 123456 | Ongoing / Open (06/17/2022) |   |

## **Recreating the Eligibility / Reimbursability Record**

To recreate a record after the Legal Status has been corrected, complete the following steps:

- 1. Navigate to the Child Selection screen using the steps previously discussed.
- 2. In the **Program Eligibility** section, click the **Edit** link in the appropriate row.

| Program Eligibility                |                |                     |                         |                  |  |
|------------------------------------|----------------|---------------------|-------------------------|------------------|--|
| Include Created in Error           |                |                     |                         |                  |  |
|                                    |                |                     |                         |                  |  |
| Legal Responsibility of Testing Co | ounty Children | Services Board from | n 01/25/2023 to Present | ^                |  |
| Determination Type                 | Status         | IV-E Eligible       | Effective Date          | Termination Date |  |
| edit Initial                       | Complete       | Yes                 | 01/25/2023              |                  |  |

The Eligibility Details screen appears.

- 3. Complete the new (pending) eligibility record.
- 4. If the child is program eligible, complete reimbursability record(s) as needed.

If you need additional information or assistance, please contact the OFC Automated Systems Help Desk at <u>SACWIS\_HELP\_DESK@jfs.ohio.gov</u>.

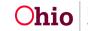